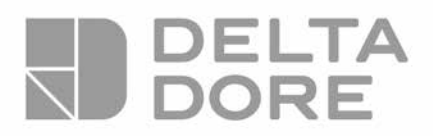

## **Notice valise Smart Home**

## **1 - Pré-requis**

- 1 Soulevez **doucement** par le haut le panneau de imprimé (attention à ne pas arracher le câble d'alimentation de la LED en « déscratchant » le panneau)
- 2 Récupérez les **MAC adress** du Tydom 1.0 et **KEY** du routeur TP-Link
- 3 Remettre le panneau en place
- 4 Branchez la valise grâce au cordon d'alimentation

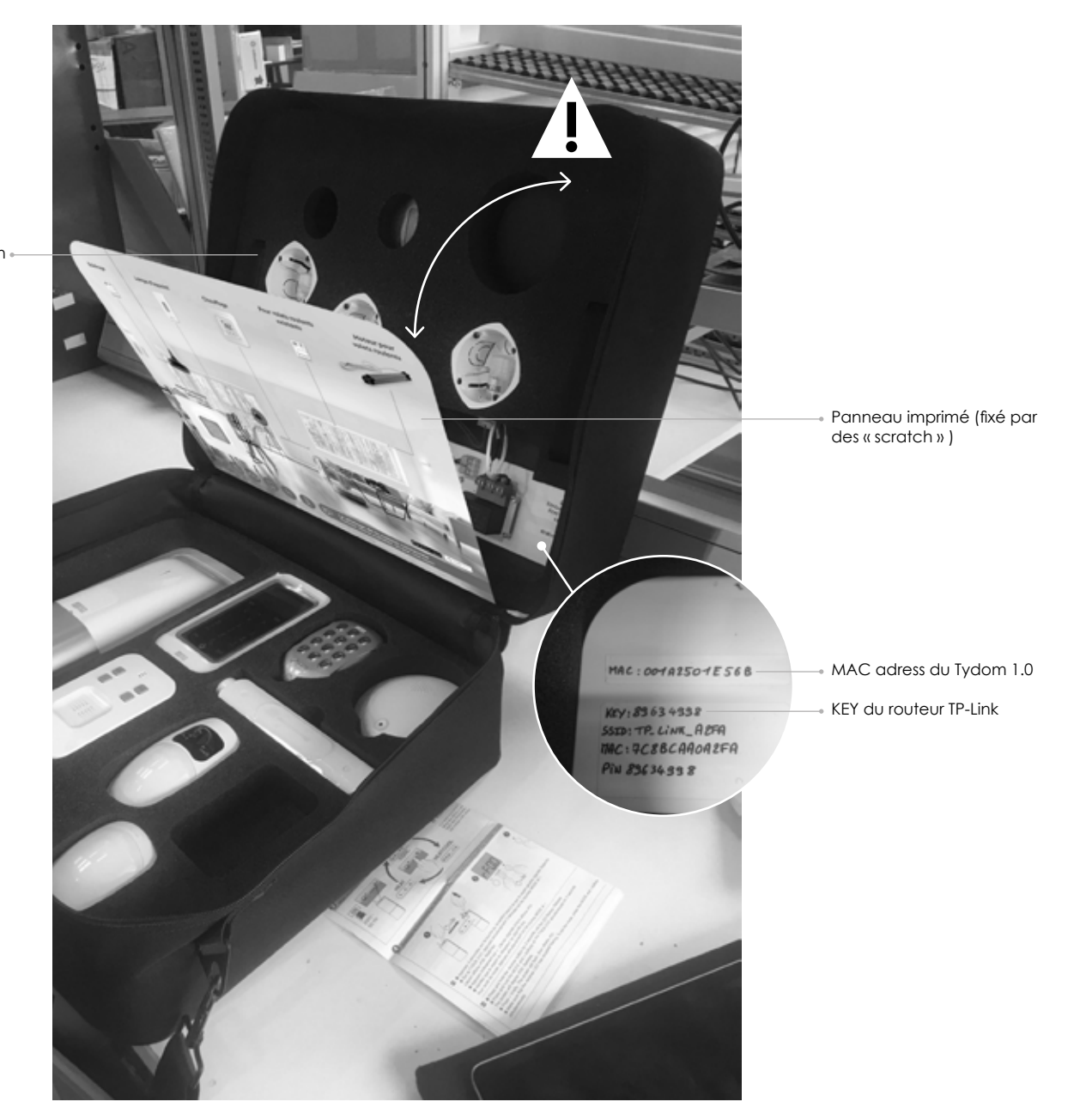

Câble d'alimentation

## **2 - Configuration du nano routeur TP Link avec le Tydom 1.0**

1 - Téléchargez l'application Tydom sur votre tablette ou smartphone Appuyez sur l'icône « obtenir » puis « installer »

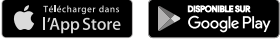

- 2 Activez le WiFi de votre tablette ou smartphone
- 3 Recherchez le réseau WiFi du Router TP Link avec smartphone ou tablette :
	- Entrez dans le menu « paramètre » - Entrez dans le sous-menu « WiFi »
	- Recherchez et sélectionnez le réseau TP Link XXX
- 4 Votre tablette ou smartphone va vous demander la key (clé) du routeur que vous avez récupéré précédemment

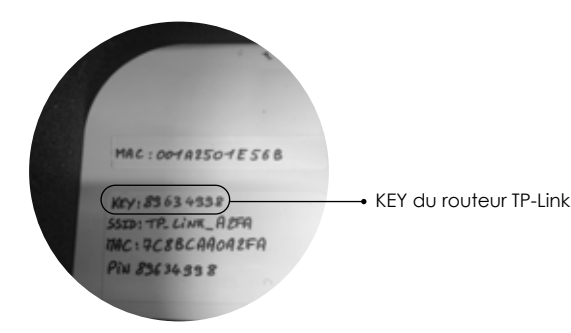

- 5 Saisissez la key (clé) de votre TP Link **Votre tablette ou smartphone reconnait maintenant le réseau WiFi du routeur TP Link**
- 6 Lancez l'application Tydom sur votre tablette ou smartphone

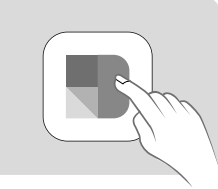

7 - L'application vous demande un identifiant (Mac adress) et un mot de passe (Deltadore35)

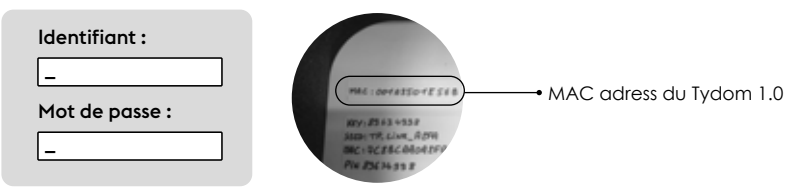

Si vous utilisez déjà l'application Tydom, vous devez créer un nouveau site via Réglages / Mes domiciles

## 8 - **Le Tydom 1.0 clignotte en orange, votre tablette ou smartphone est maintenant connecté au Tydom 1.0 en local**

Votre valise est prête à être utilisée

- 9 Fonctionnement Google Home
	- Votre valise est équipée d'une enceinte Google Home Mini.
	- Le paramétrage de celle-ci nécessitant une connexion WiFi sortante, nous vous invitons à aller voir le tuto sur notre chaîne You Tube

**Remarque :** 

- **• Si vous ne pouvez pas associer le Tydom 1.0 au nano routeur TP Link, appuyer brièvement sur le bouton arrière du Tydom 1.0 pour activer la fonction diagnostic.**
- **• Si le Tydom 1.0 clignote en jaune, vous devez appuyer pendant 3 secondes sur le bouton arrière du Tydom 1.0 pour le passer du mode « manuel » (IP fixe) en mode « auto » (DHCP).**
- **• Vous pouvez maintenant associer le TP Link au Tydom 1.0 (voir étape 3, 4 et 5 ci-dessus)**